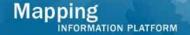

### **Work Instruction**

# Assigned Organization Perform Independent Quality Assurance (QA)

# **Purpose**

This work instruction is used to display the process for the Perform Independent QA/QC: Floodplain Mapping activity, but is applicable for all Perform Independent QA/QC activities.

#### Steps:

- Approve or reject the submission
- Enter appropriate comments
- Upload files

## **Prerequisites**

- Produce Data Development activity is complete
- Validate Content Submission activity is complete

# **Navigation**

| Via Menu Path | Log in to the MIP > Workbench > Work Items > |
|---------------|----------------------------------------------|
|               | and                                          |
|               | Claim > Perform Independent QA               |

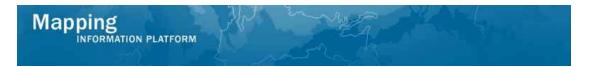

# **Work Steps**

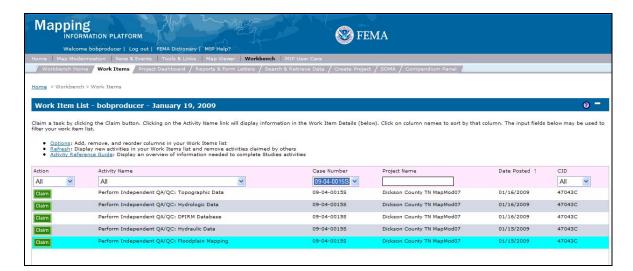

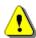

Only claim an activity that you are certain you should own or you have been instructed to claim. Contact your manager if you claim an activity in error.

1. Click on: Claim to claim the activity

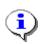

**Perform Independent QA/QC** - This activity is performed on applicable tasks after the Validate Content Submission activity is complete. The activity is completed by the organization assigned during the Obligate Project Funds activity.

2. Click on: Perform Independent QA/QC: Floodplain Mapping to enter the Perform Independent QA/QC: Floodplain Mapping activity

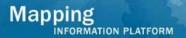

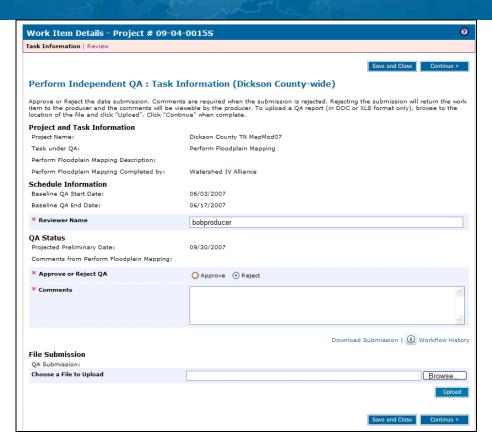

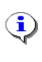

The activity is approved or rejected, and any appropriate comments are entered. If the submittal is incomplete it will be sent back to the Producer for rework. If the submittal is complete, the workflow will be routed to Perform National QA or to the next step in the workflow.

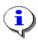

The default is set to Reject. If reject is selected, comments are required.

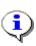

Click the Download Submission and Workflow History links to view additional information regarding the project activities and the submission. Perform the usual procedures to validate the content and then return to the MIP to note your approval or rejection.

3. Click on: Approve to approve the submission

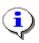

An optional file submission upload is available to upload any relevant documents, such as a checklist of submitted data. These files are viewable by the Producer should the submission be rejected.

4. Click on: Browse... to locate the file to upload

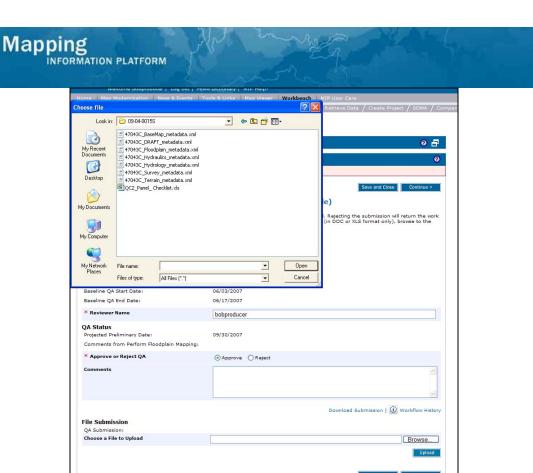

- **5.** Navigate to the file and click to select it
- 6. Click on: Open

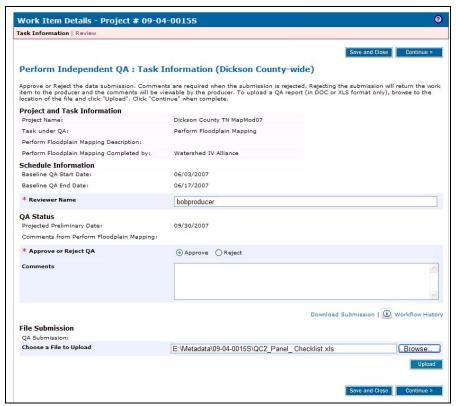

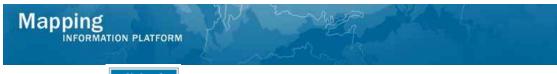

- 7. Click on: Upload to upload the file(s)
- 8. Click on: Continue > to move to the Review screen

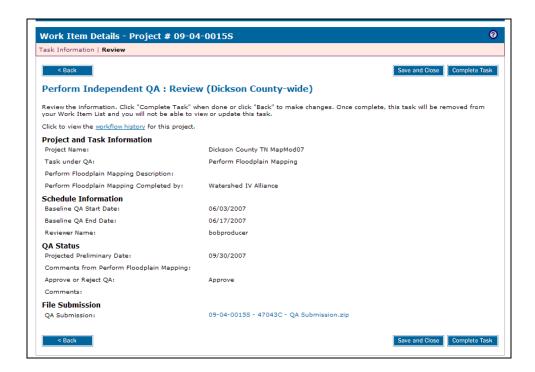

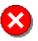

Once you click Complete Task you cannot return to this task. Confirm all information is correct before clicking the Complete Task button. Click the Back button to make any changes to previous screens.

**9.** Review the information and when satisfied, click

Complete Task

#### Results

Complete the rest of the Perform Independent QA/QC activities for the project to advance the project to the next activity in the workflow.

Last updated: March 2009